## **Instructions For Uploading Documents to FileDrop**

- **1.** Visit **website**: <https://filedrop.cloudfs.ohio.gov/>
- 2. Click Drop-off button **Drop-off** to drop-off (upload) file(s).

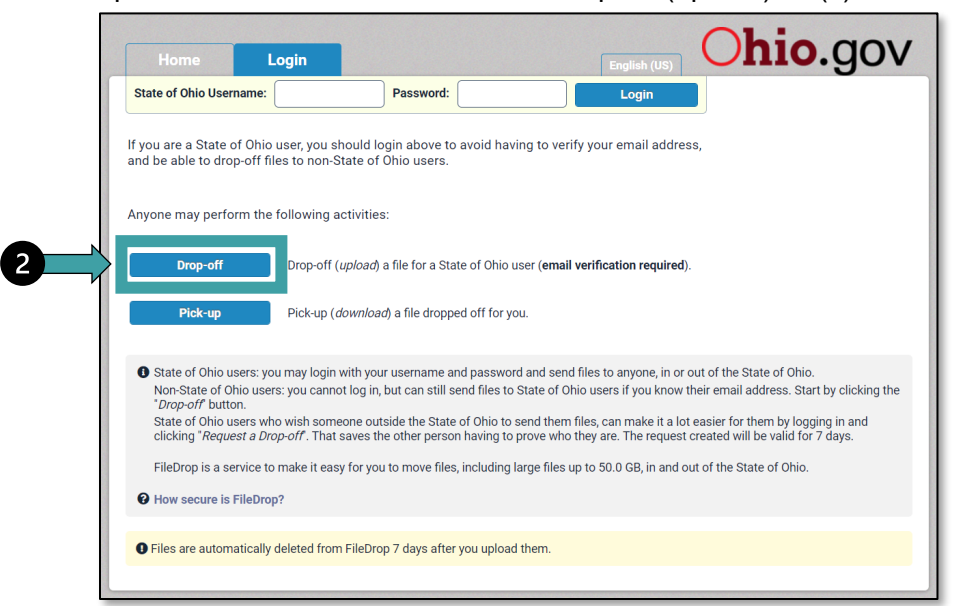

- 1. On the next screen, enter **sender name, organization name** and **email address.**
- 2. Check **I'm not a robot.**
- 3. Click **Send confirmation .**

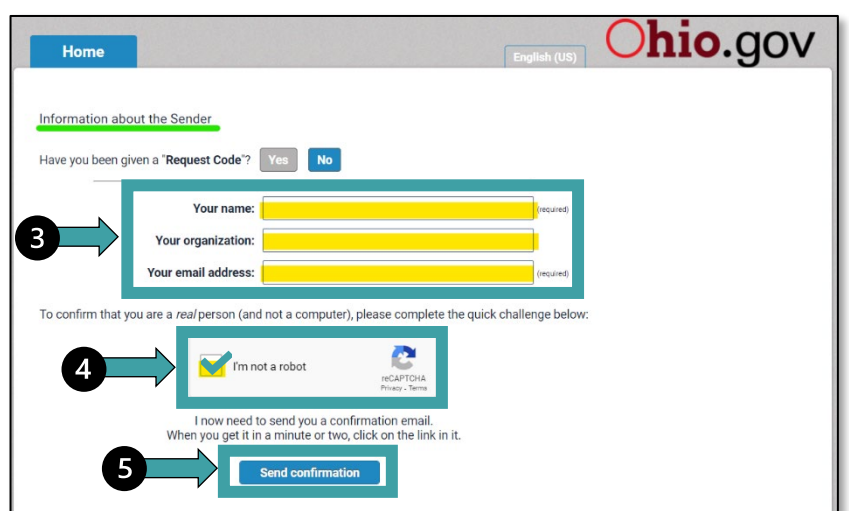

Upon clicking Send confirmation, the following message will appear and sender will receive an email from [Storage.Tech@das.ohio.gov.](mailto:Storage.Tech@das.ohio.gov)

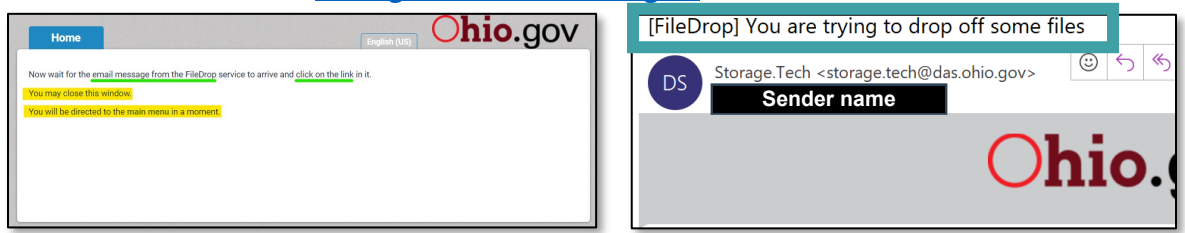

1 | Instructions for Uploading Documents to FileDrop | 2023

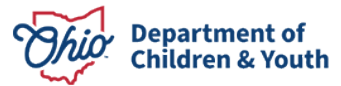

4. The email will **include a link** that will allow sender to upload document(s) to FileDrop. **Click on the link** located at the bottom of the email.

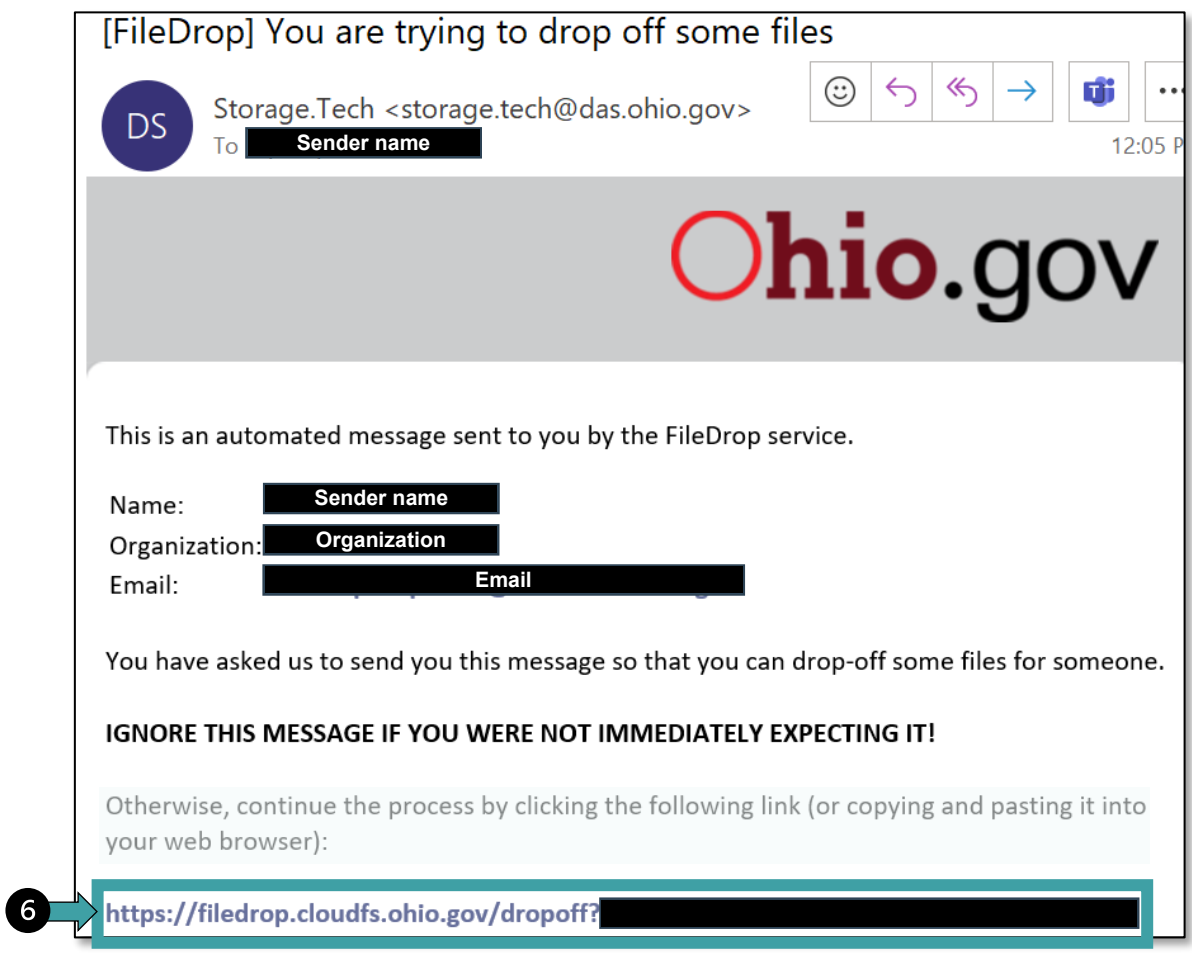

5. **Fill in the text fields** with the Recipient (Preschool Special Education) information. **Click Add.**

**Name:** Preschool Special Education **Email:** preschoolspecialeducation@childrenandyouth.ohio.gov

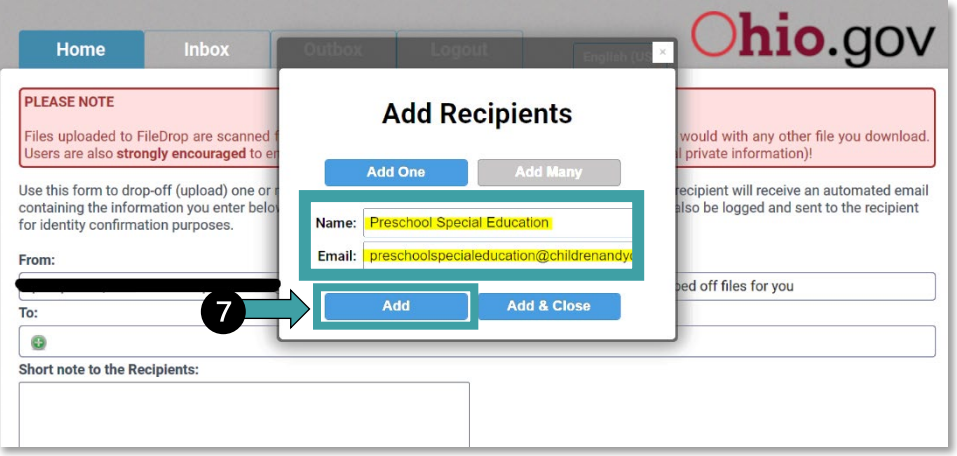

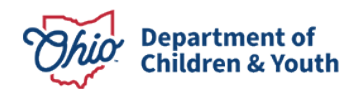

- 6. Email address will appear in To: text box. A message to the Recipients (PSE team) can be entered.
- 7. Click on **Click to Add Files or Drag Them Here** to begin uploading file(s).

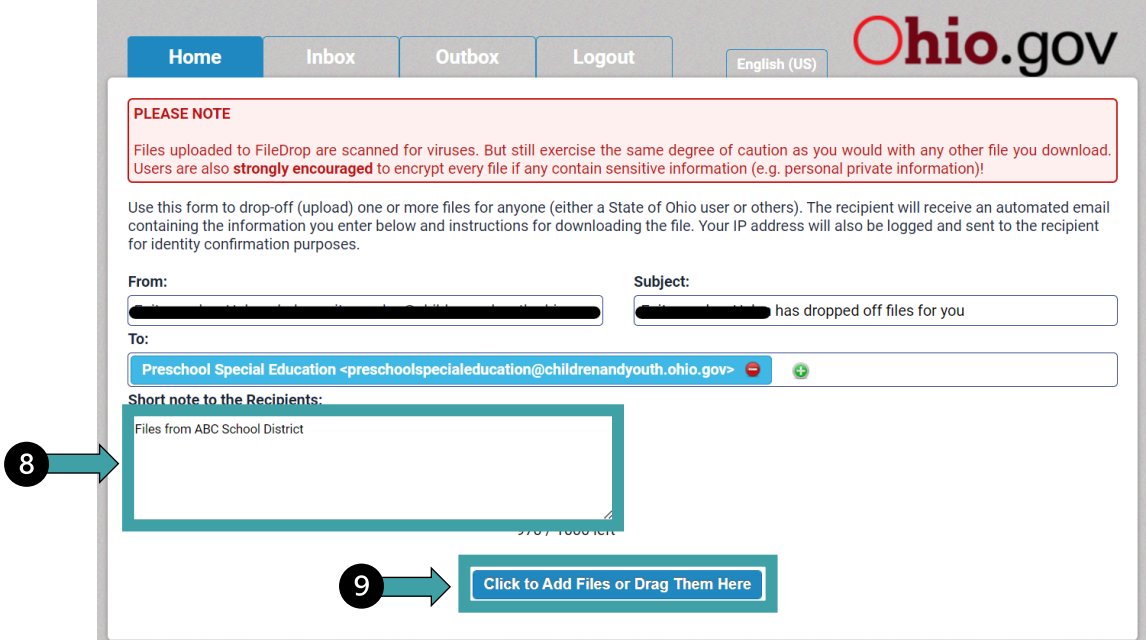

8. Once files are added, **click Drop-off Files.**

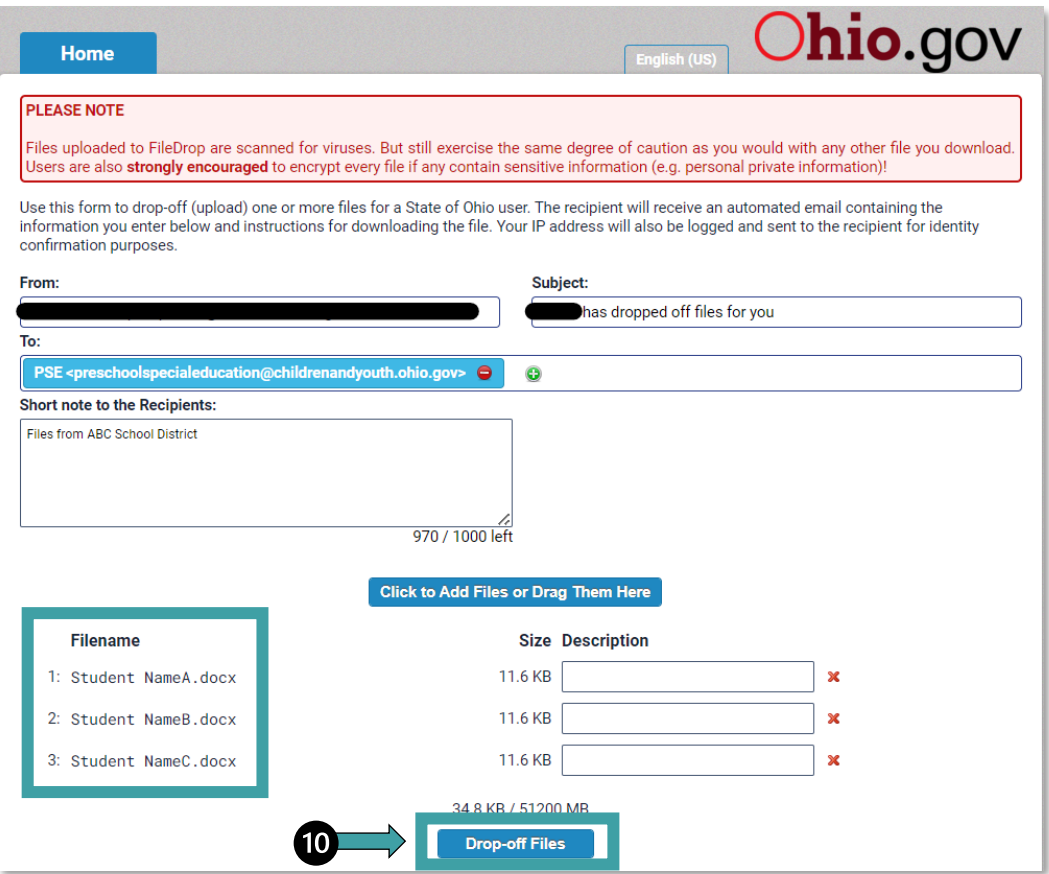

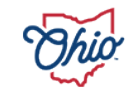

9. After files have been dropped off (uploaded), sender will receive a **Drop-Off Summary** listing all files sent.

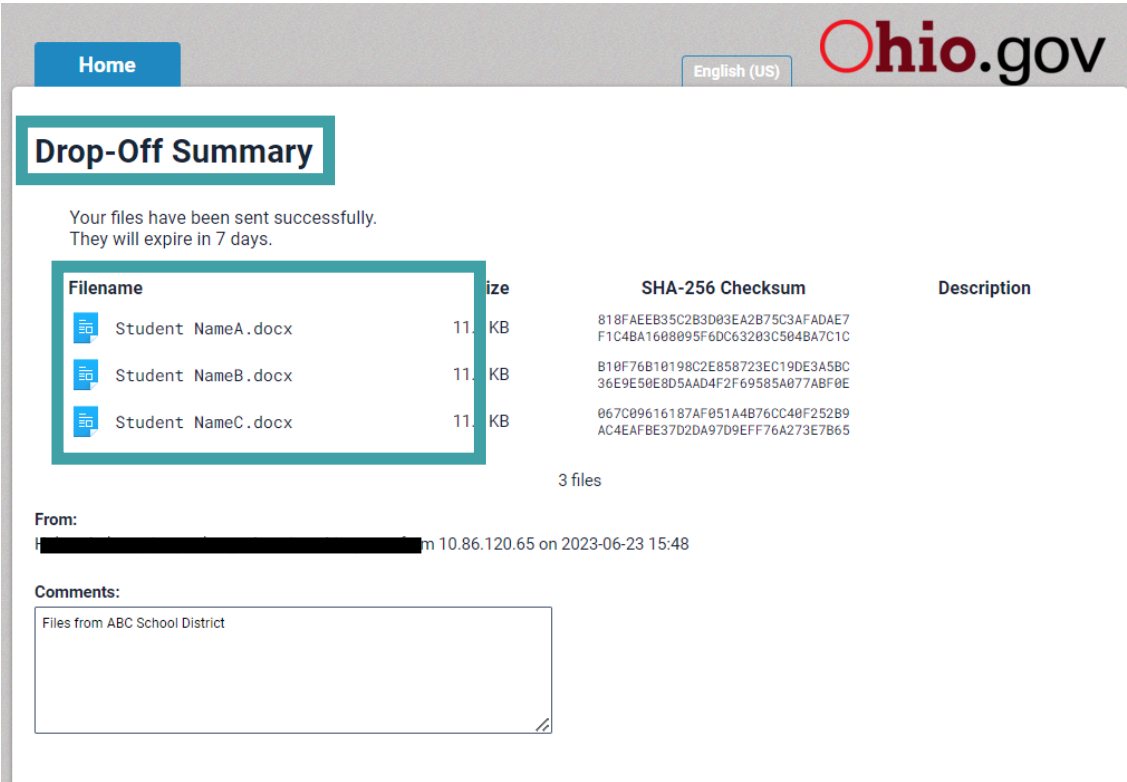

10. Sender will receive a message when files have been picked up by PSE team.

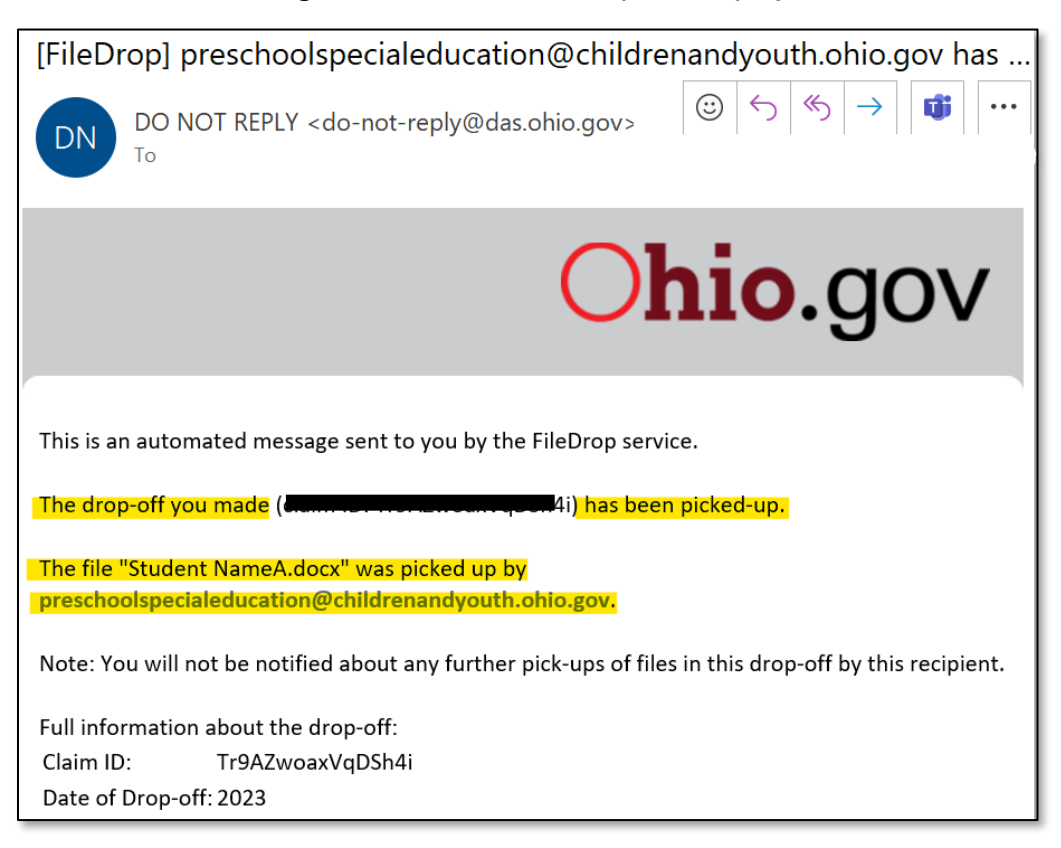

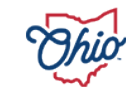